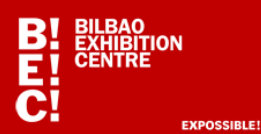

#### **LECTOR DE TARJETA DE VISITA**

### **REGISTRO**

Para el uso de la funcionalidad de la tarjeta de visita es necesario estar registrado. El proceso es el siguiente:

- Seleccionar "**Lector QR**" **(Dibujo 1).**
- Seleccionar "**REGISTRAR**" **(Dibujo 2).**

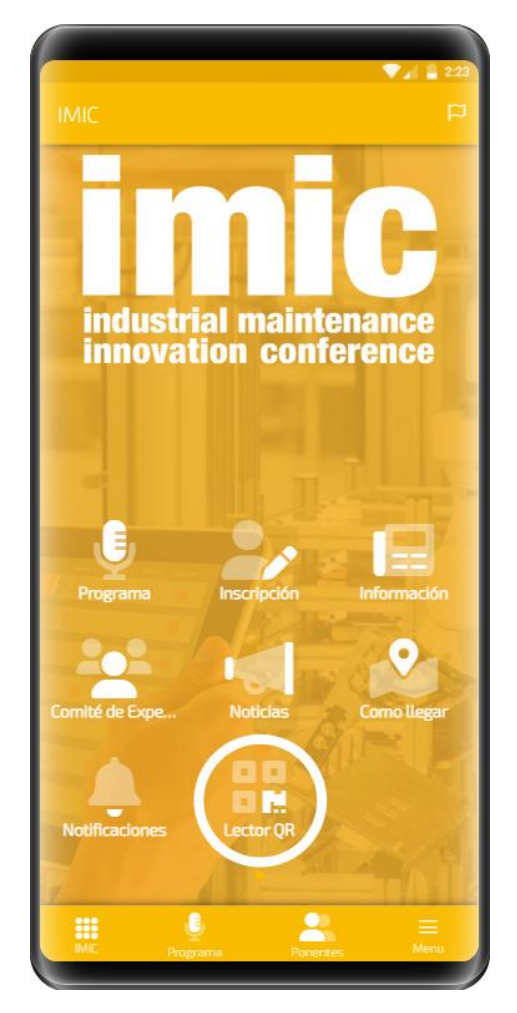

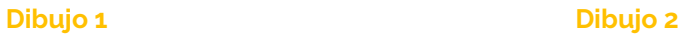

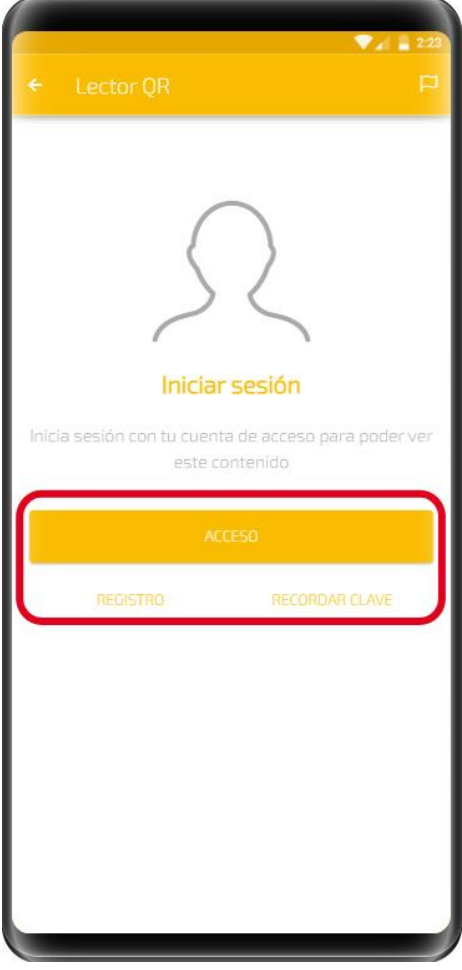

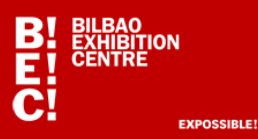

 Rellenar todos los datos solicitados para completar su "tarjeta de visita" online y pulsar "**ENVIAR**" **(Dibujo 3)**.

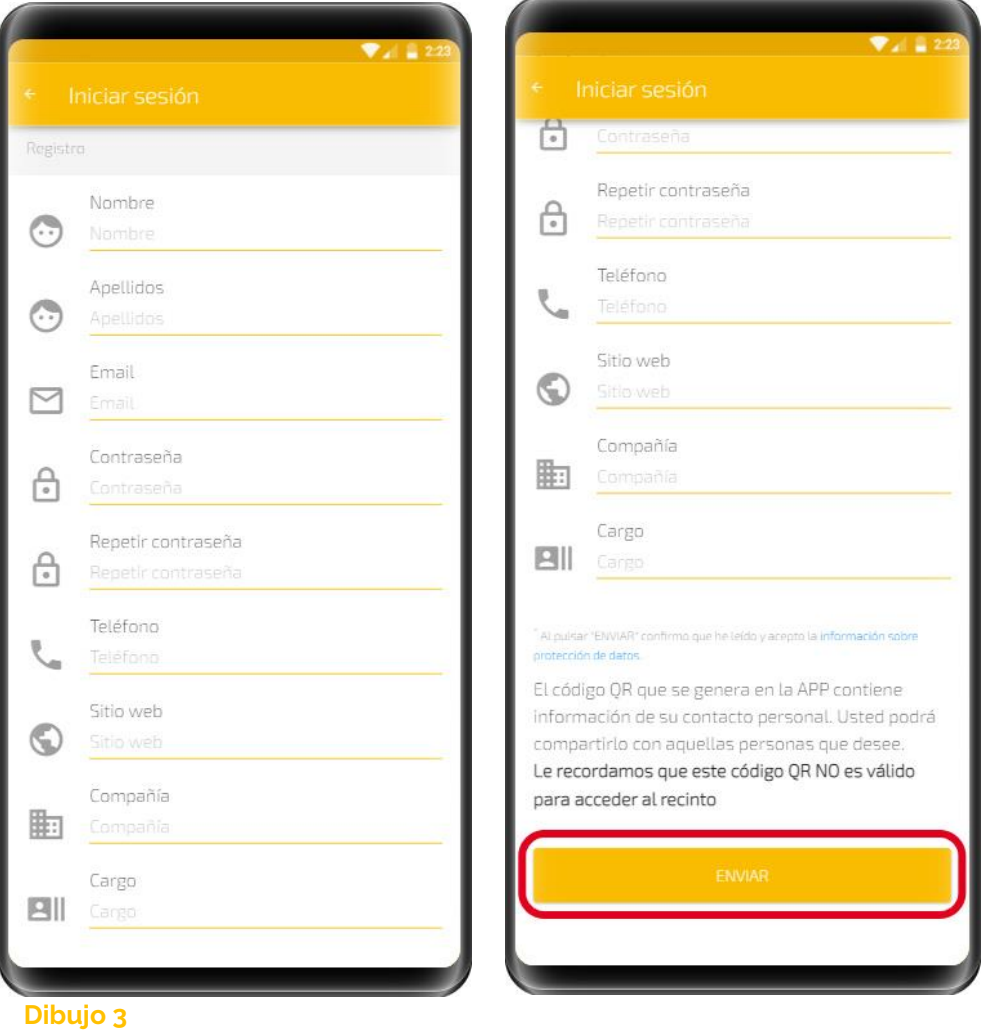

 Una vez enviados los datos, la aplicación automáticamente volverá al menú inicial **(Dibujo 1)** y volveremos a pulsar en "**Lector QR".** 

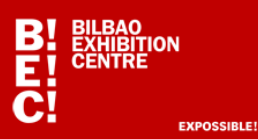

### **LECTOR QR**

- Si no está registrado tendrá que seguir los pasos de registro descritos anteriormente.
- Si ya dispone de una cuenta en la APP, pulsar en "**ACCESO**" **(Dibujo 2)**. y rellenar con usuario y contraseña.
- Si ha olvidado la clave, pulsar en "**RECORDAR CLAVE**" **(Dibujo 2)**.

Una vez que accedemos registrados, nos aparecerá una pantalla con el **código QR (Dibujo 4)** que contiene nuestros datos de "**tarjeta de visita**", la cual podemos compartir con otros usuarios de la APP.

Se podrá entonces comenzar a escanear contactos y disponer del resto de funcionalidades relacionadas.

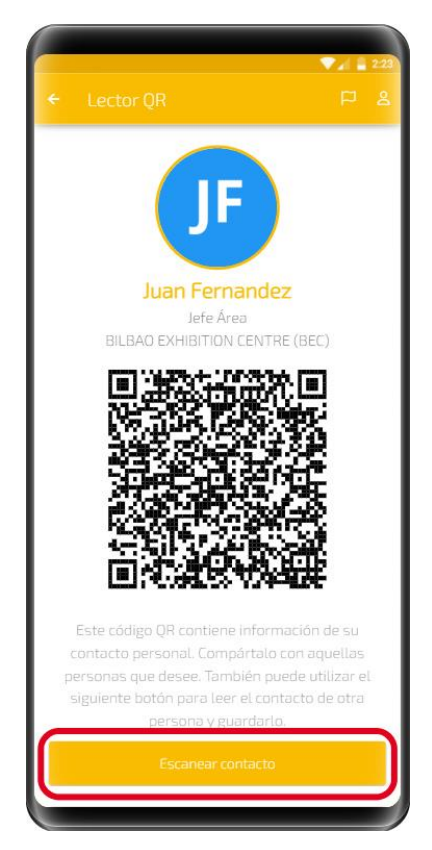

 La funcionalidad principal es "**Escanear contacto**": **(Dibujo 4)**. Pedirá permiso de acceso a la cámara del smartphone y una vez concedido podremos escanear cualquier **QR (Acreditación de visitante profesional de la feria)** o tarjeta de visita en formato Vcard.

 **Dibujo 4**

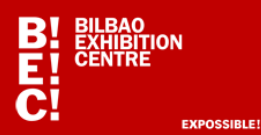

#### **FUNCIONALIDADES con los contactos:**

"**Mis contactos**": Todos los contactos escaneados se guardarán en la APP, y se podrá acceder a ellos, guardarlos en la agenda del teléfono, actualizarlos o exportarlos a excel. **(Dibujo 5)**.

**Enviar email con todos los contactos escaneados**: El mail con los datos de los contactos en excel se enviará a la dirección de correo proporcionada en el registro de acceso a la cuenta de la APP. **(Dibujo 6.a)**

**Editar contacto >:** Se podrá seleccionar cualquier contacto pulsando sobre el icono ">"**(Dibujo 6.b)** y permitirá **(Dibujo 7)**:

- 1- **Añadir un comentario** (escribir texto en campo "comentarios" que se incluirá en la excel exportada de contactos),
- 2- **Guardar** el contacto en el teléfono, Pedirá permiso,
- 3- **Eliminar** cualquier contacto que se seleccione.

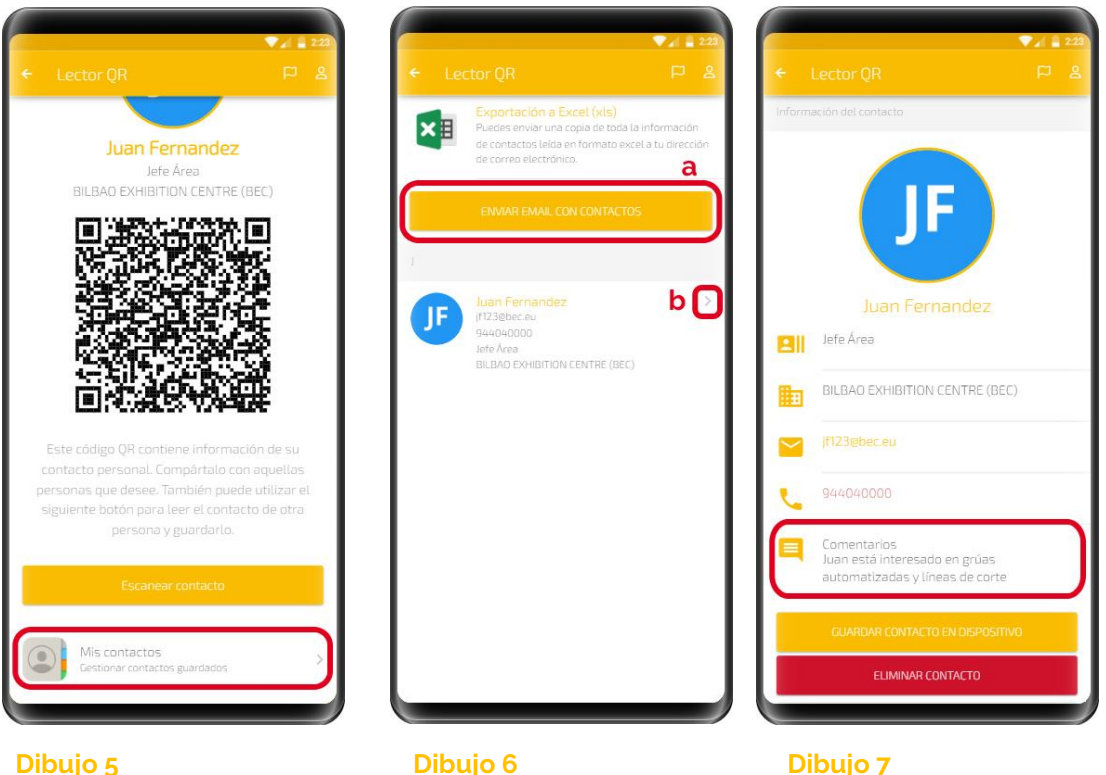

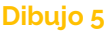

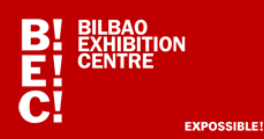

#### **MI CUENTA**

Para modificar nuestros datos de contacto (nuestra tarjeta de visita) se accederá desde la parte superior derecha de la APP **(Dibujo 8)**.

Hay dos pestañas:

- **INFORMACIÓN** para modificar nuestros datos.
- **ACCESO** para modificar el email y la contraseña **(Dibujo 9)**.

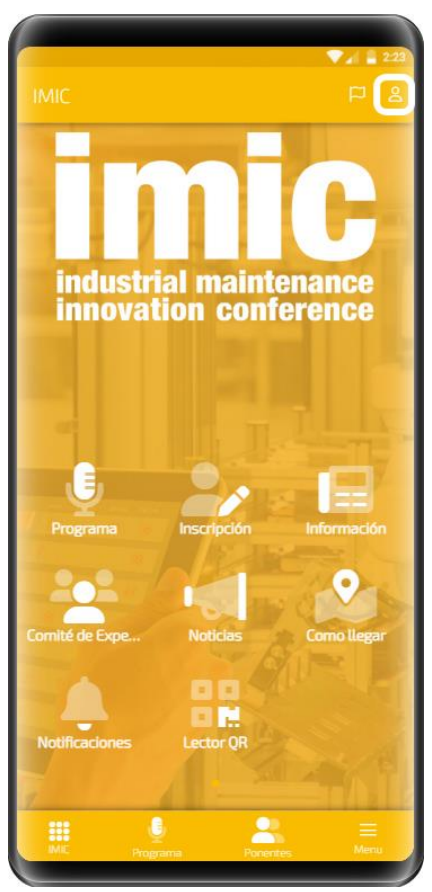

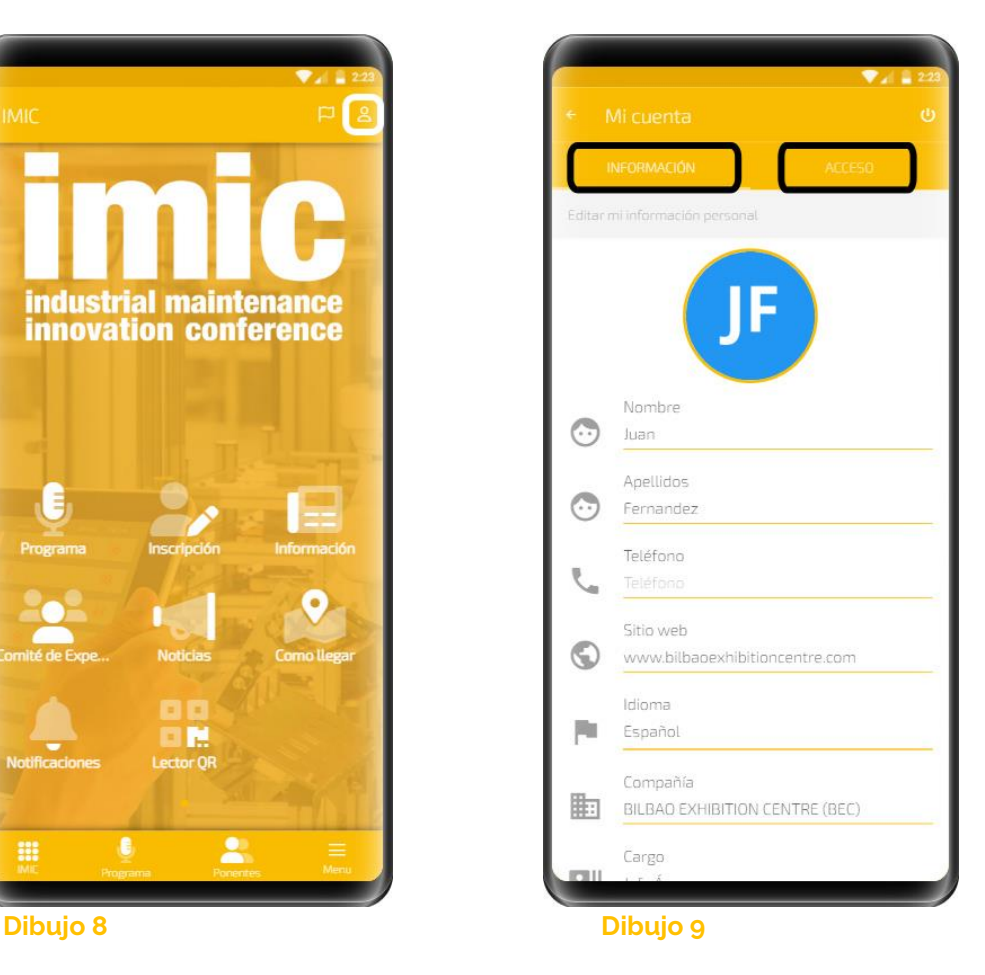

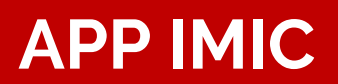

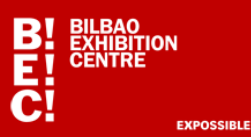

#### **Aclaraciones y posibles incidencias:**

1) **Se recomienda probar previamente la APP escaneando alguna acreditación (QR) y comprobando que se recibe el fichero Excel con los contactos.**

2) Se pueden escanear las acreditaciones de acceso de todos los **visitantes** de cualquier feria sin necesidad de que estén acreditados en la APP ya que todos reciben QR. Solo tiene que acreditarse en la APP (registrarse en "Lector QR") quien quiera escanear, guardar y enviarse los contactos en Excel (tanto **expositores** como **visitantes**).

3) Si un **expositor** quiere escanear los datos de otro **expositor**, ambos tienen que estar acreditados en la APP (Lector QR) ya que los expositores acceden con código de barras, no con QR.

4) ¿Hay alguna manera de ver los contactos que escanean todos los comerciales de un expositor presentes en un stand? Si, utilizando todos un único usuario y contraseña de acceso en la APP "Lector QR" en todos los smartphones que utilicen para escanear.

5) ¿Qué información se recoge de los contactos? **Fecha, apellidos-nombre, empresa, cargo, email, teléfono, comentarios**. Desde la APP se envía un fichero Excel al email con el cual el usuario se ha dado alta.

6) Si una vez inscrito no recibo un email de confirmación del usuario y contraseña: revisar mi carpeta de spam o comprobar que mi email es correcto.

7) Si he conseguido inscribirme, pero al enviar el email con el Excel de los contactos escaneados no lo recibo pasado un minuto de tiempo desde su envío:

a. Comprobar mi carpeta de spam.

b. Comprobar si en **mi empresa se bloquean los emails con ficheros Excel adjuntos**. Si es así y no lo pueden solucionar, utilizar una cuenta de correo de tipo Gmail o cualquier otra que lo permita.